## Инструкция пользователя

# **StrikePlagiarism.com**  $O\underline{S}$ **OPEN JOURNAL SYSTEM**

- управлять интегрированными системами через единый аккаунт в OJS;
- отправлять документы на антиплагиат;
- получать Отчет подобия в аккаунте пользователя в OJS.

- 
- 

## Open Journal Systems (OJS) - открытое [программное](https://ru.wikipedia.org/wiki/%D0%9E%D1%82%D0%BA%D1%80%D1%8B%D1%82%D0%BE%D0%B5_%D0%BF%D1%80%D0%BE%D0%B3%D1%80%D0%B0%D0%BC%D0%BC%D0%BD%D0%BE%D0%B5_%D0%BE%D0%B1%D0%B5%D1%81%D0%BF%D0%B5%D1%87%D0%B5%D0%BD%D0%B8%D0%B5) обеспечение для организации [рецензируемых](https://ru.wikipedia.org/wiki/%D0%A0%D0%B5%D1%86%D0%B5%D0%BD%D0%B7%D0%B8%D1%8F) [научных](https://ru.wikipedia.org/wiki/%D0%9D%D0%B0%D1%83%D1%87%D0%BD%D1%8B%D0%B9_%D0%B6%D1%83%D1%80%D0%BD%D0%B0%D0%BB) изданий

Пользователи, которые используют обе системы, благодаря интеграции могут:

#### Перед использованием плагина вам нужно создать новый материал и загрузить файл.

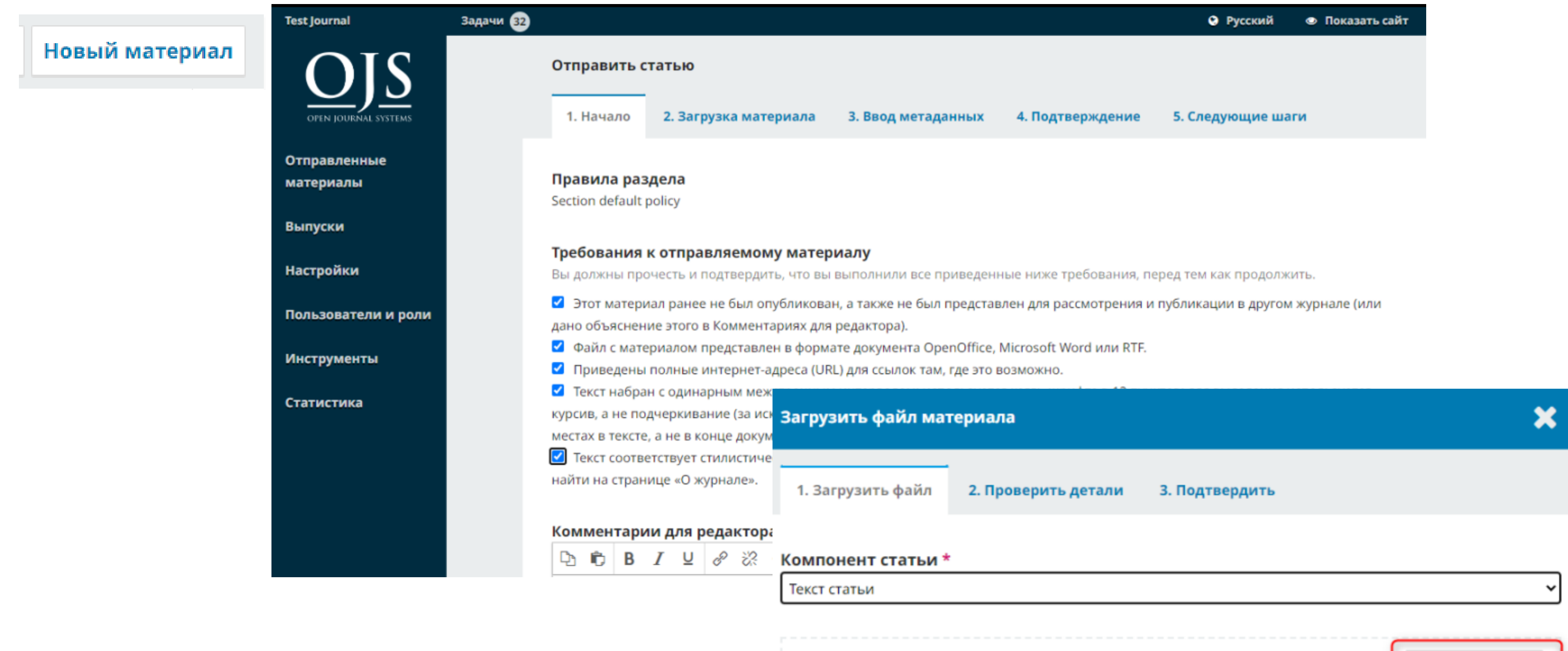

Перетащите файл сюда, чтобы начать загрузку

Загрузить файл

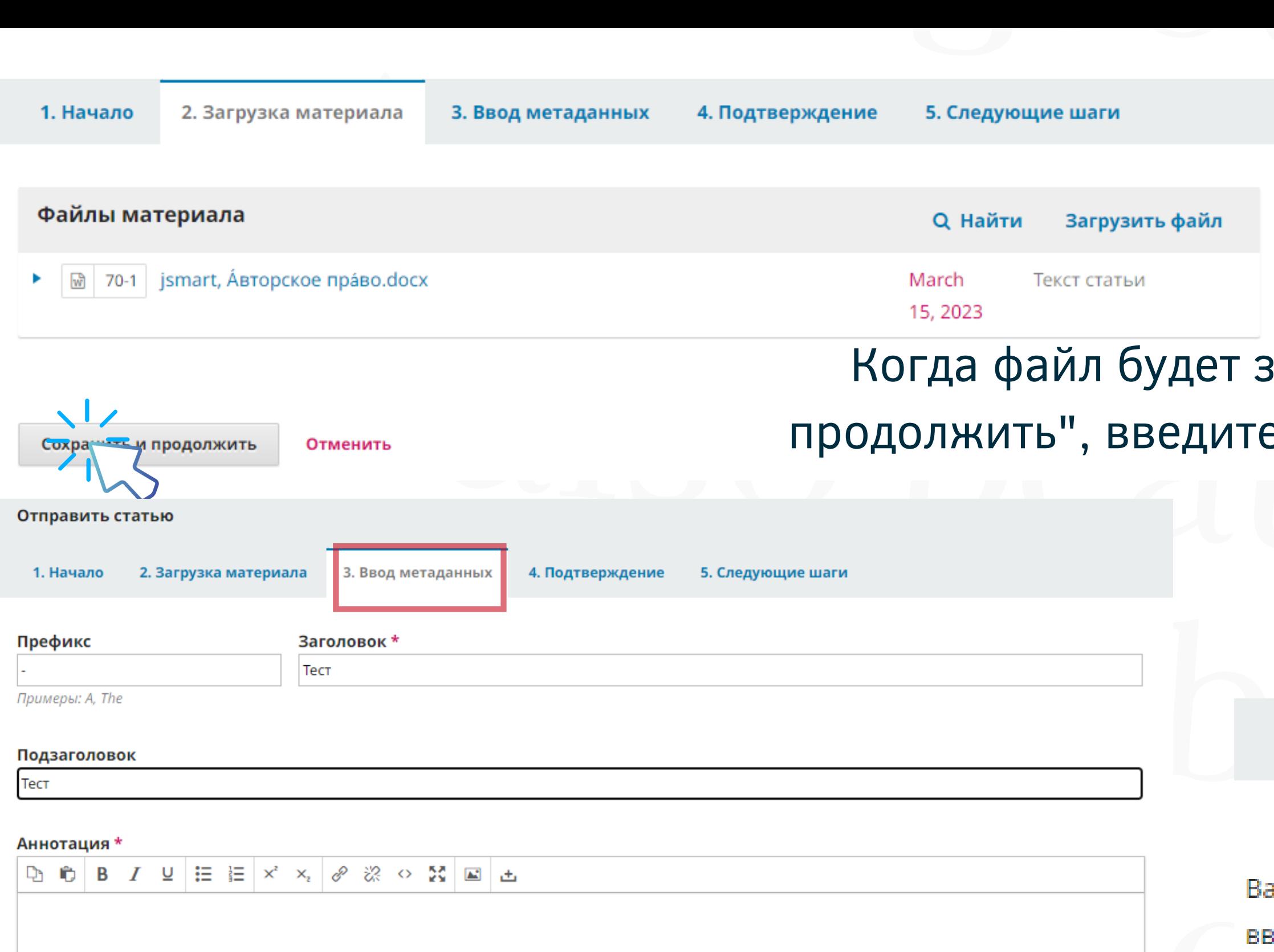

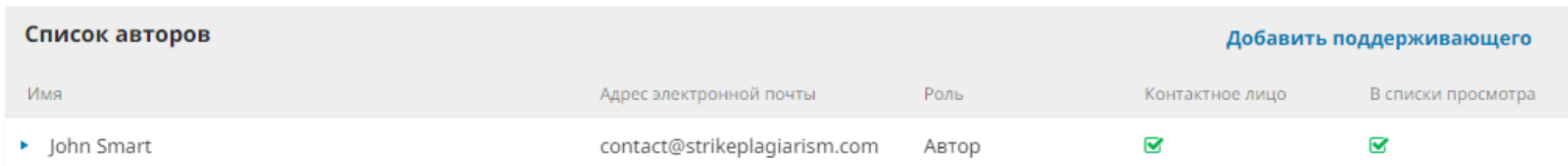

### вагружен, нажмите "Сохранить и е метаданные работы и "Завершить отправку"

1. Начало 2. Загрузка материала 3. Ввод метадан

<mark>іш материал был загружен на сервер и готов к отправке. Вы м</mark> юели, перед тем как продолжить. Когда вы будете готовы, щелі

Завершить отправку

Отменить

## 1.**Как использовать плагин?**

В списке отправленных материалов выберите документ, который нужно отправить на антиплагиат - разверните его, нажав на стрелку, - а затем нажмите "Показать материал".

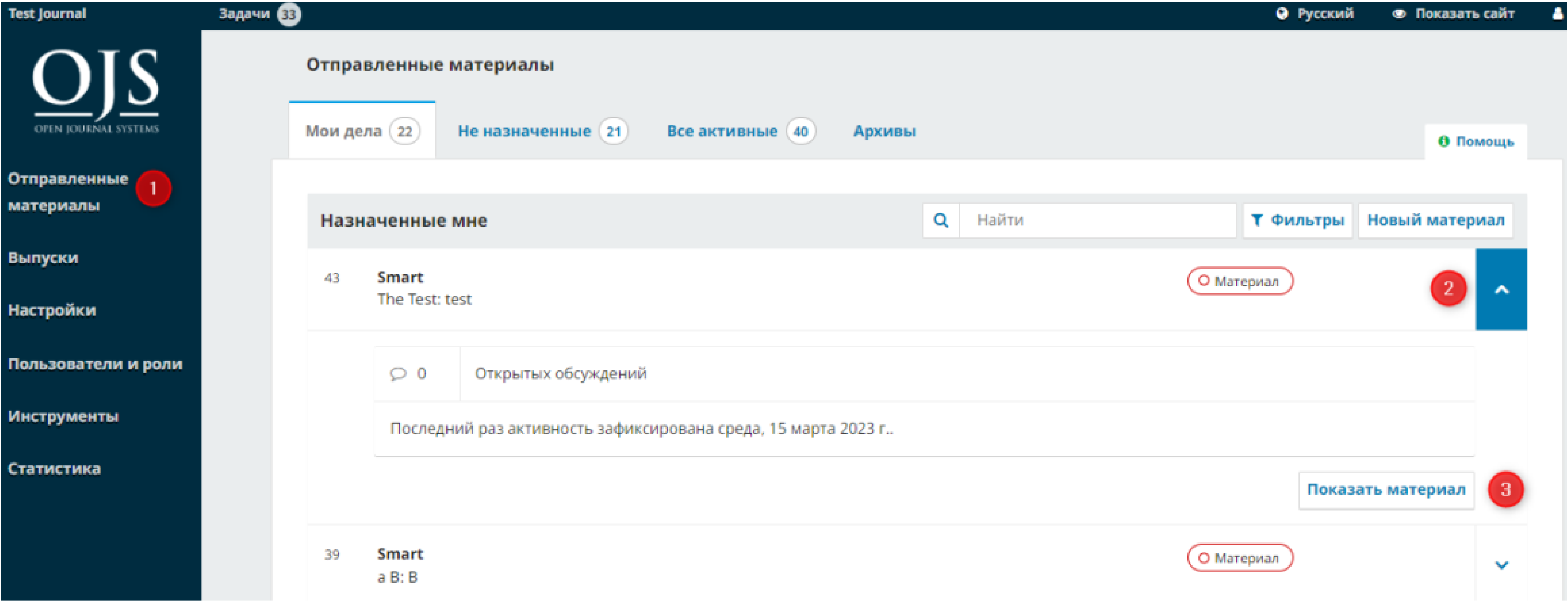

В предварительном просмотре отправленных материалов нажмите стрелку еще раз, чтобы отобразить опции под документом, а затем Отправьте файл на антиплагиатный анализ.

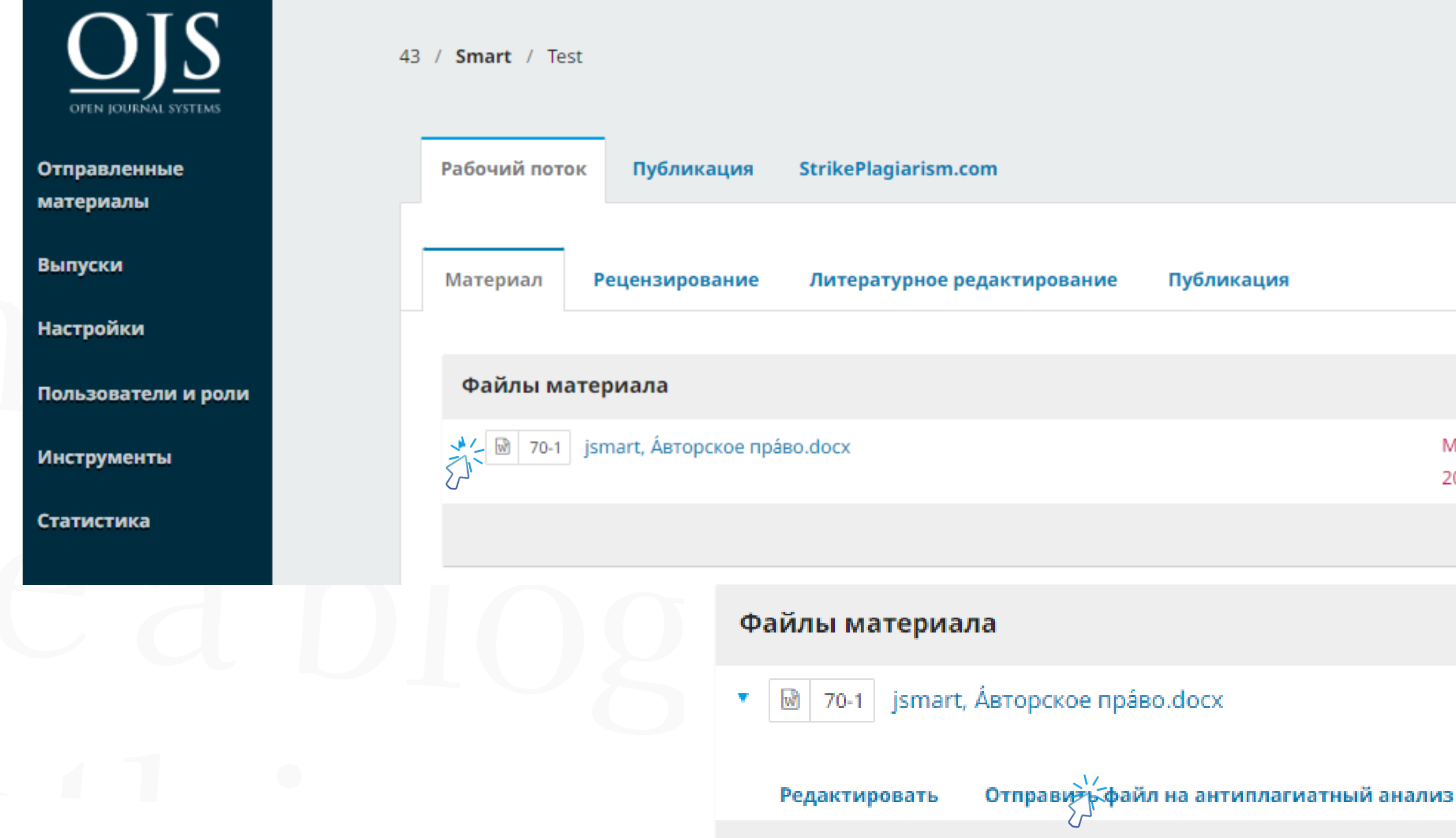

## Библиотека **Q** Найти March 15, Текст статьи 2023 Скачать все файлы

March 2023

Вам нужно подтвердить действие, и если все сделано правильно, вы получите сообщение о том, что файл отправлен на анализ.

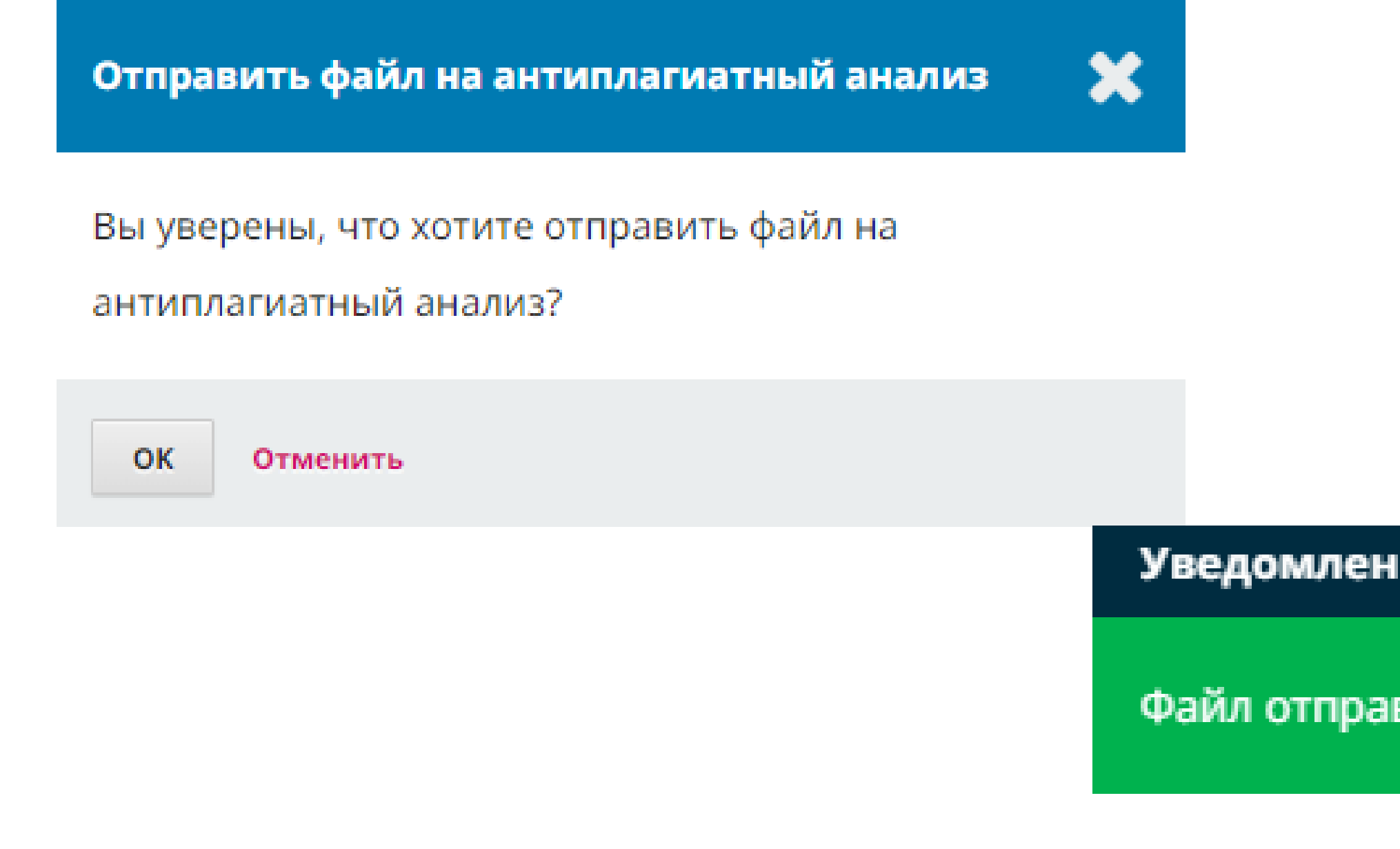

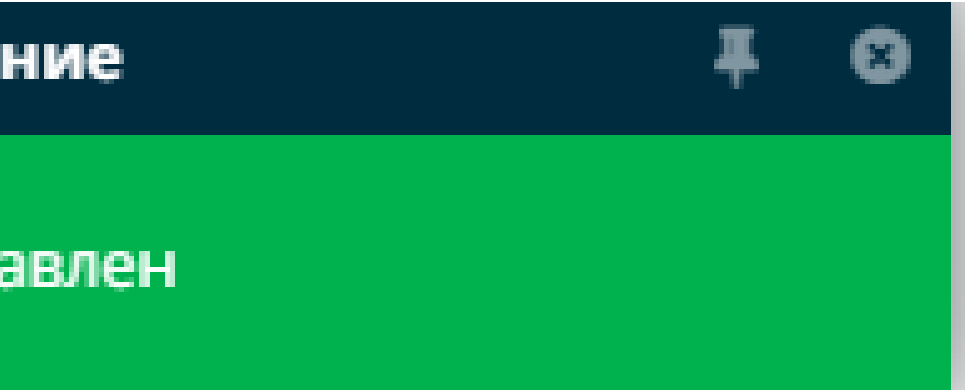

#### Вы можете проверить статус документов, отправленных на антиплагиатный анализ.

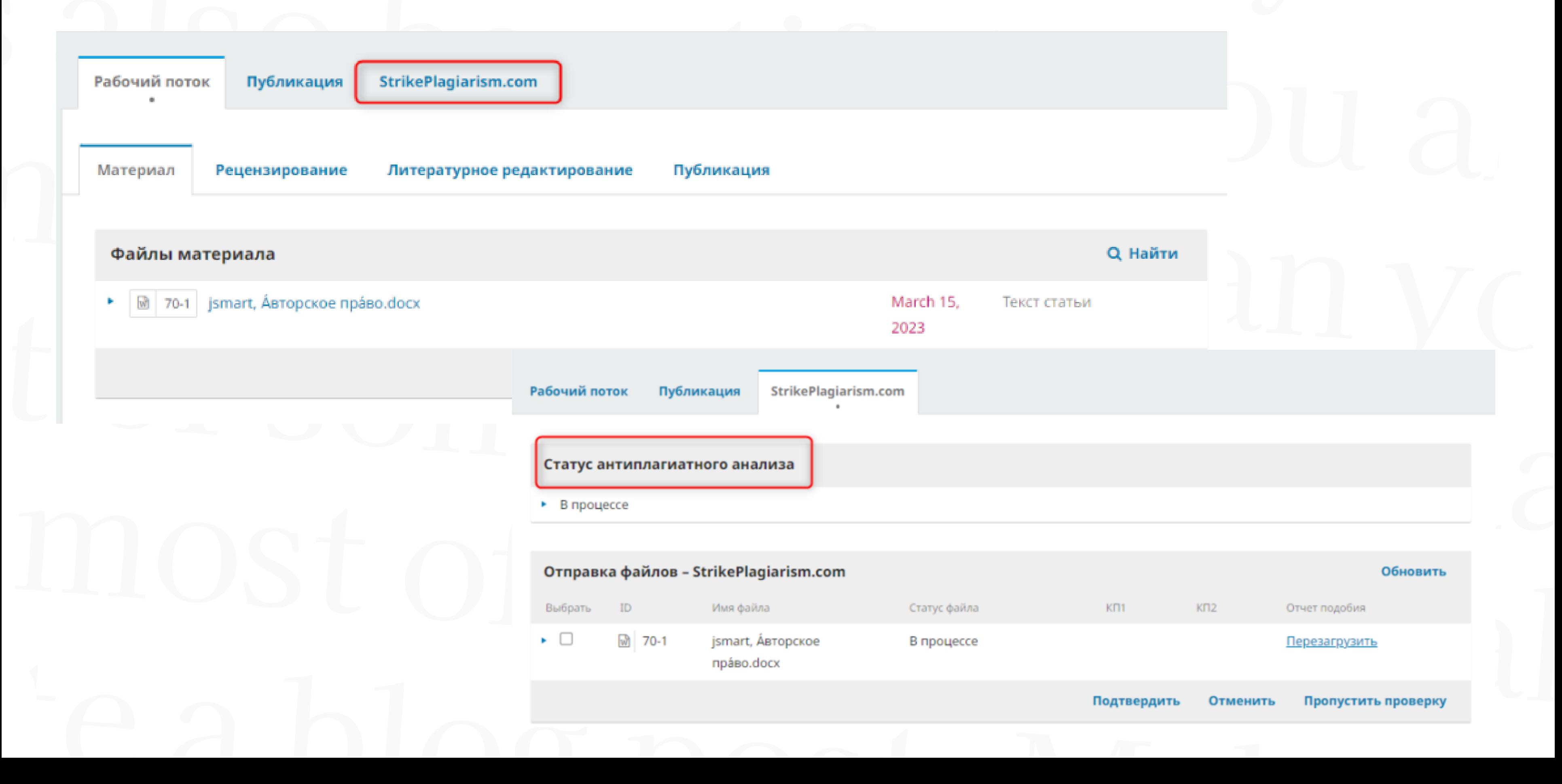

#### Как только анализ завершен, вы можете ознакомиться с Коэффициентами подобия(КП1, КП2) и загрузить отчет подобия.

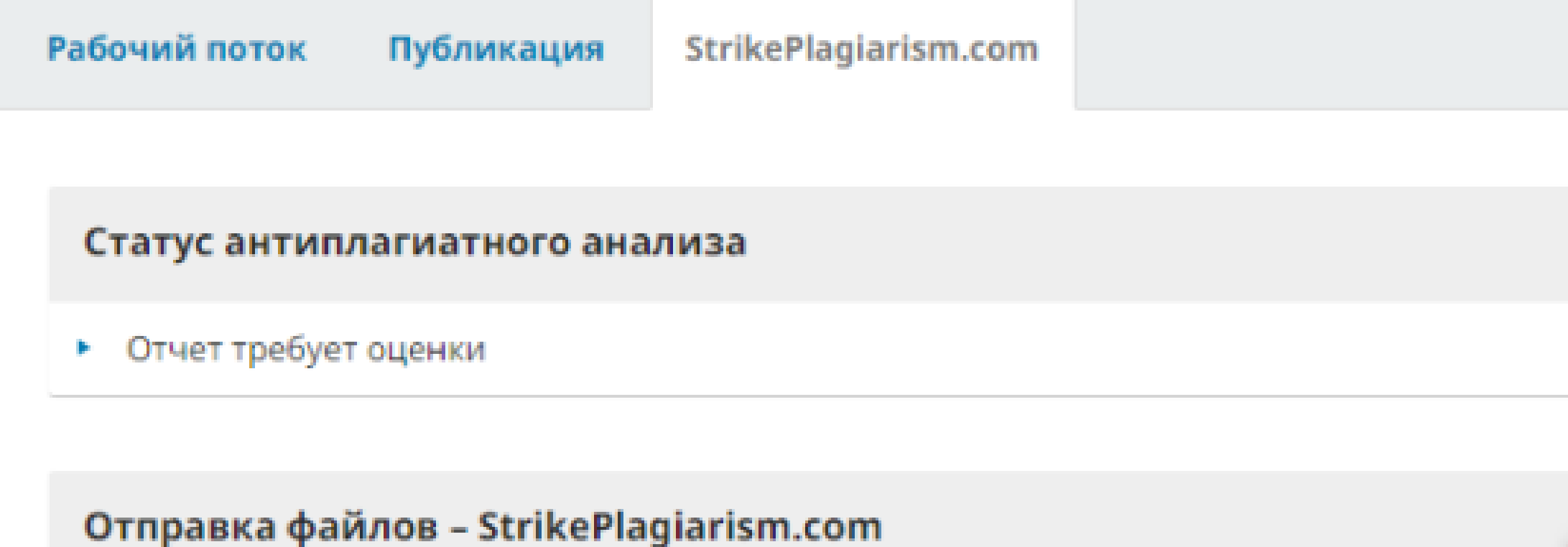

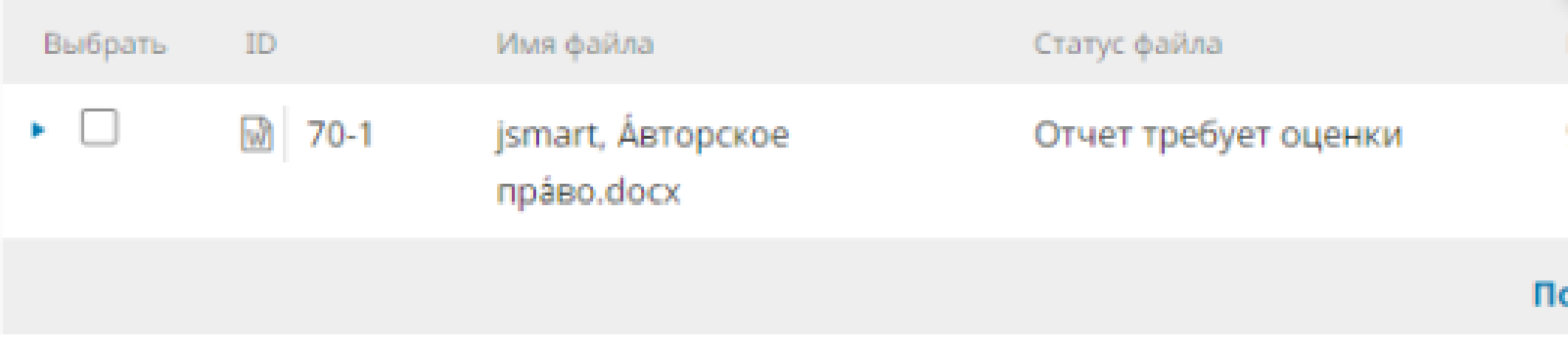

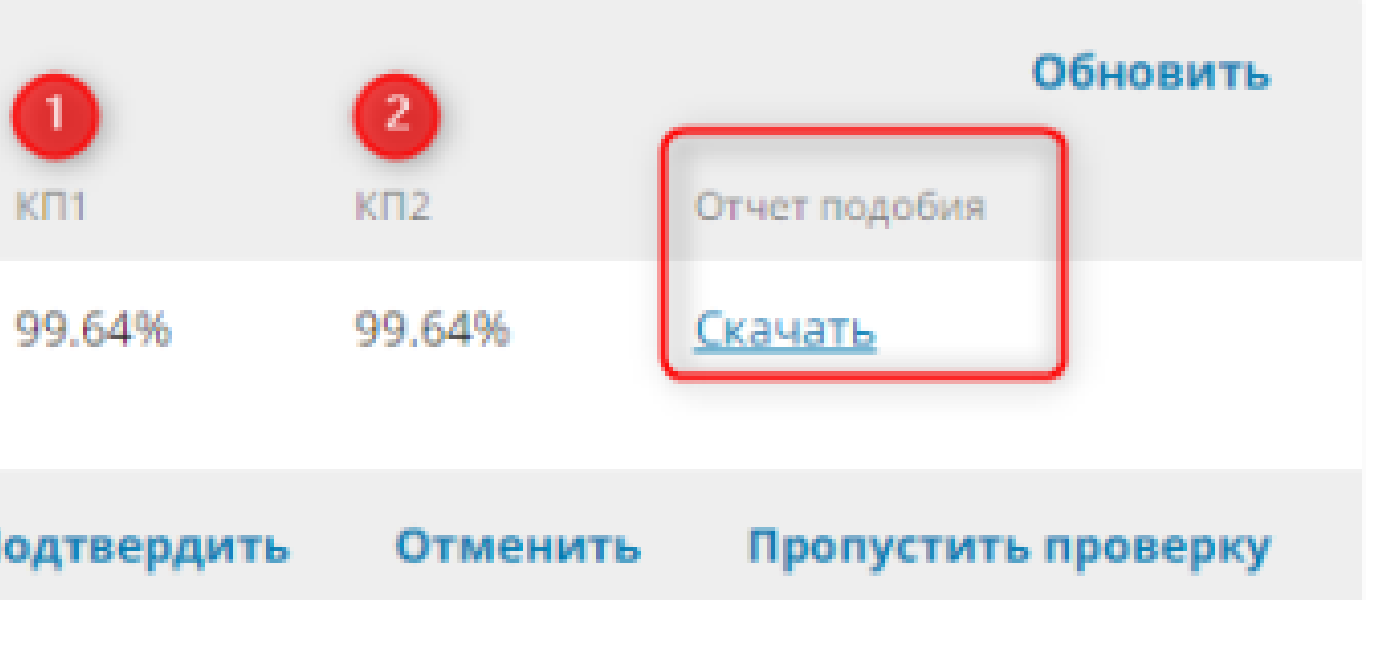

#### После того, как вы загрузите отчет подобия, он откроется в формате HTML, и вы сможете ознакомиться с результатами проверки.

**StrikePlagiarism.com** 

**Test Anna** 

TITLE: test EN.docx [ID:9489174] **AUTHOR(S):** Anna

**COORDINATOR:** 

#### Record of similarities

Please note that high coefficient values do not automatically mean plagiarism. The report must be analyzed by an authorized person.

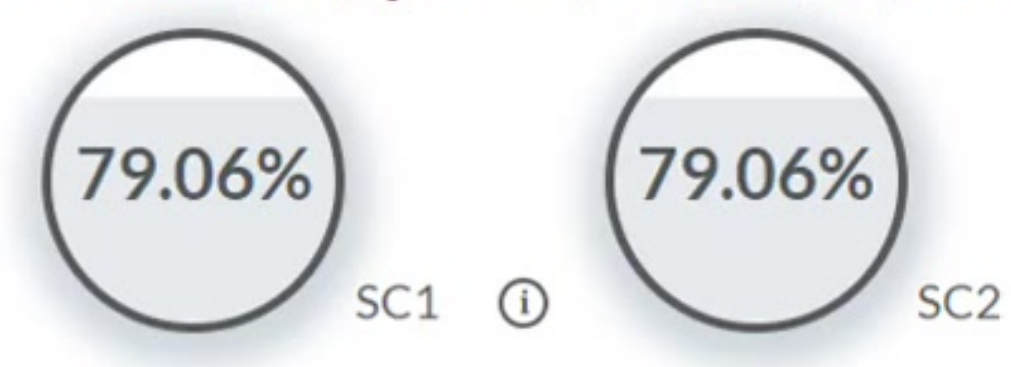

10 The phrase length for the SC 2

1471 Length in words

#### List of possible text manipulation attempts

In this section, you can find information regarding text modifications that may aim at temper with the analysis results. Invisible to the person evaluating the content of the document on a printout or in a file, they influence the phrases compared during text analysis (by causing intended misspellings) to conceal borrowings as well as to falsify values in the Similarity Report. It should be assessed whether the modifications are intentional or not.

Characters from another alphabet

REPORT DATE: 2022-12-02 14:58:35

Show details: 9

 $(i)$ 

9984 Length in characters

35 show in the text 틀  $@{0}$ Α ₩ § "  $\hat{\phantom{a}}$  $\check{ }$ 

#### Вы также можете:

- редактировать статус файла;
- очистить данные антиплагиатного анализа.

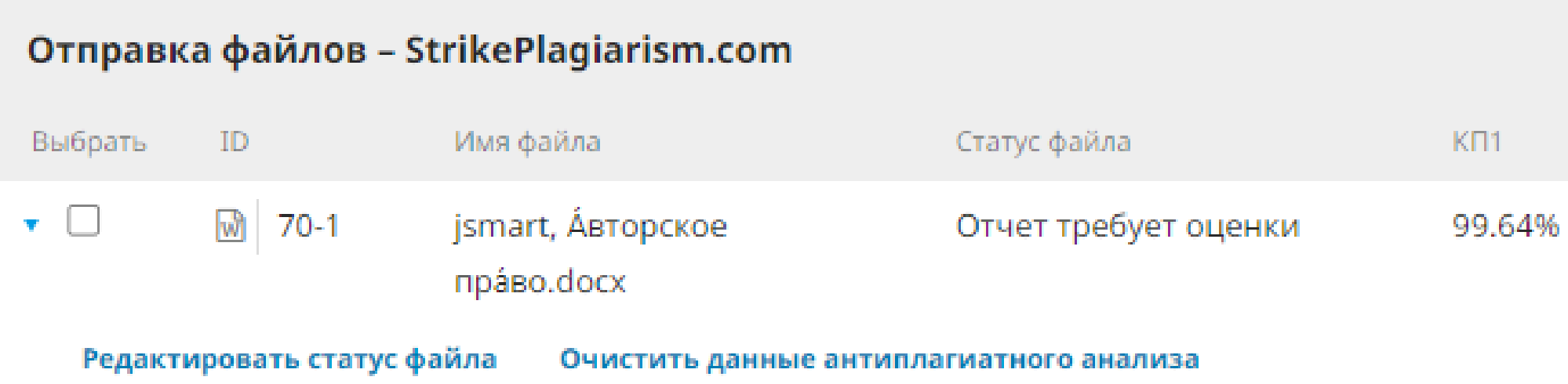

Вы можете редактировать статус выбранного документа, если отчет уже был оценен уже был оценен: подтвердить или отменить, или пропустить проверку.

> Подтвердить Отменить

Пропустить проверку

99.64% Скачать

 $K<sub>12</sub>$ Отчет подобия Обновить

Выбор кнопки "Отменить" отклонит документ. Эта опция используется для обозначения отчетов, не прошедших проверку. Документы не будут добавлены в базу данных для сравнения.

Подтвердить

Выбор опции "Подтвердить" означает согласие с результатом антиплагиата. В этом случае работа будет автоматически добавлена в вашу базу данных.

Отменить

Пропустить проверку

Мы рекомендуем использовать эту опцию для документов, которые все еще находятся в процессе анализа. Документы не будут добавлены в базу сравнения. Если вы неправильно выбрали статус документа, вы можете изменить его позже.

#### Вы можете редактировать статус для нескольких документов одновременно. Для этого выберите несколько документов из списка.

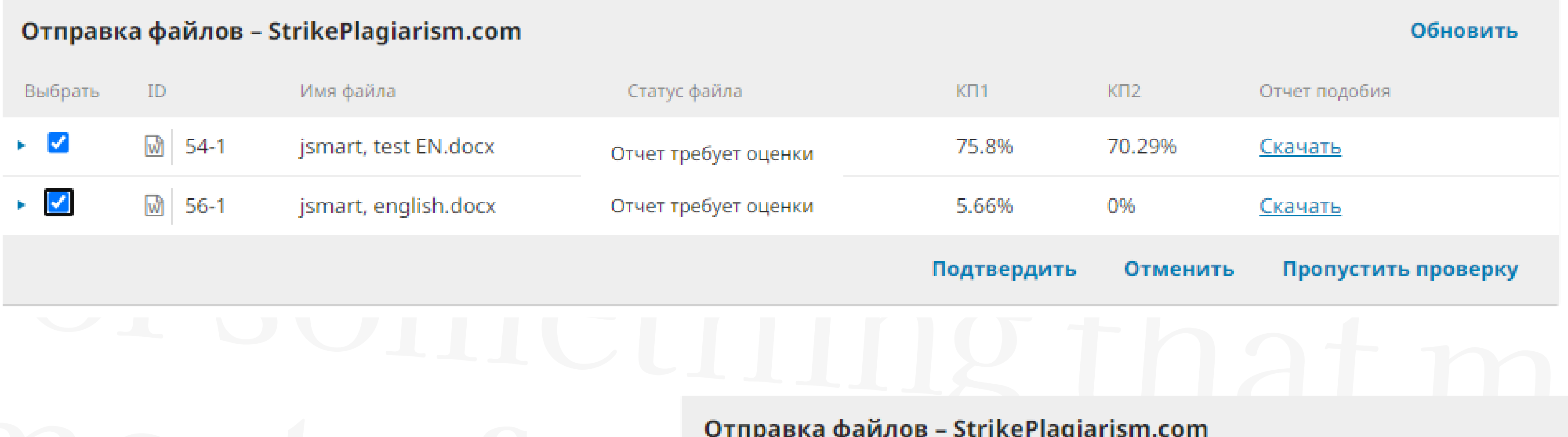

Как только выбранные документы будут приняты, поданные материалы изменят свой статус.

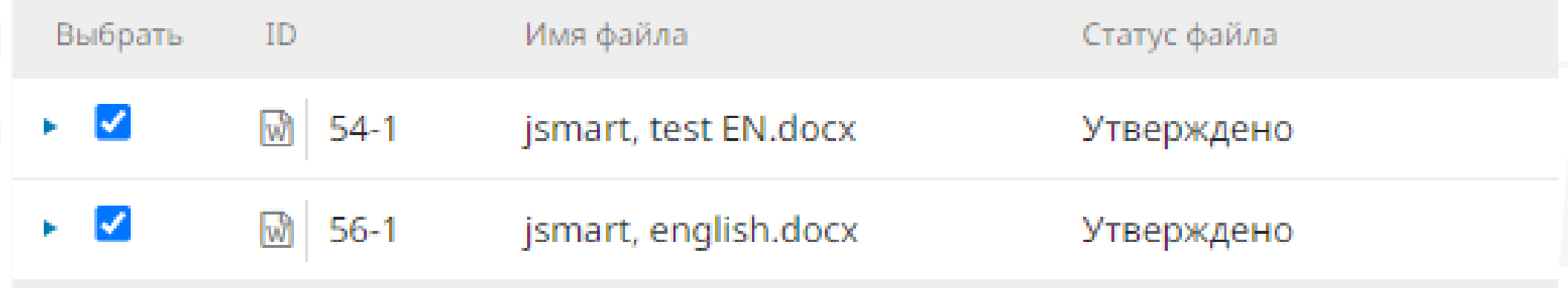

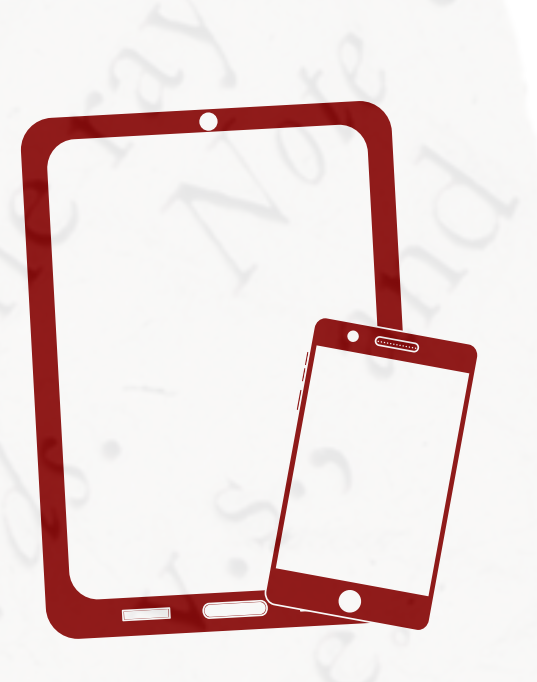

## Спасибо за внимание!

Если у вас остались вопросы, пожалуйста, свяжитесь с нами: contact@strikeplagiarism.com

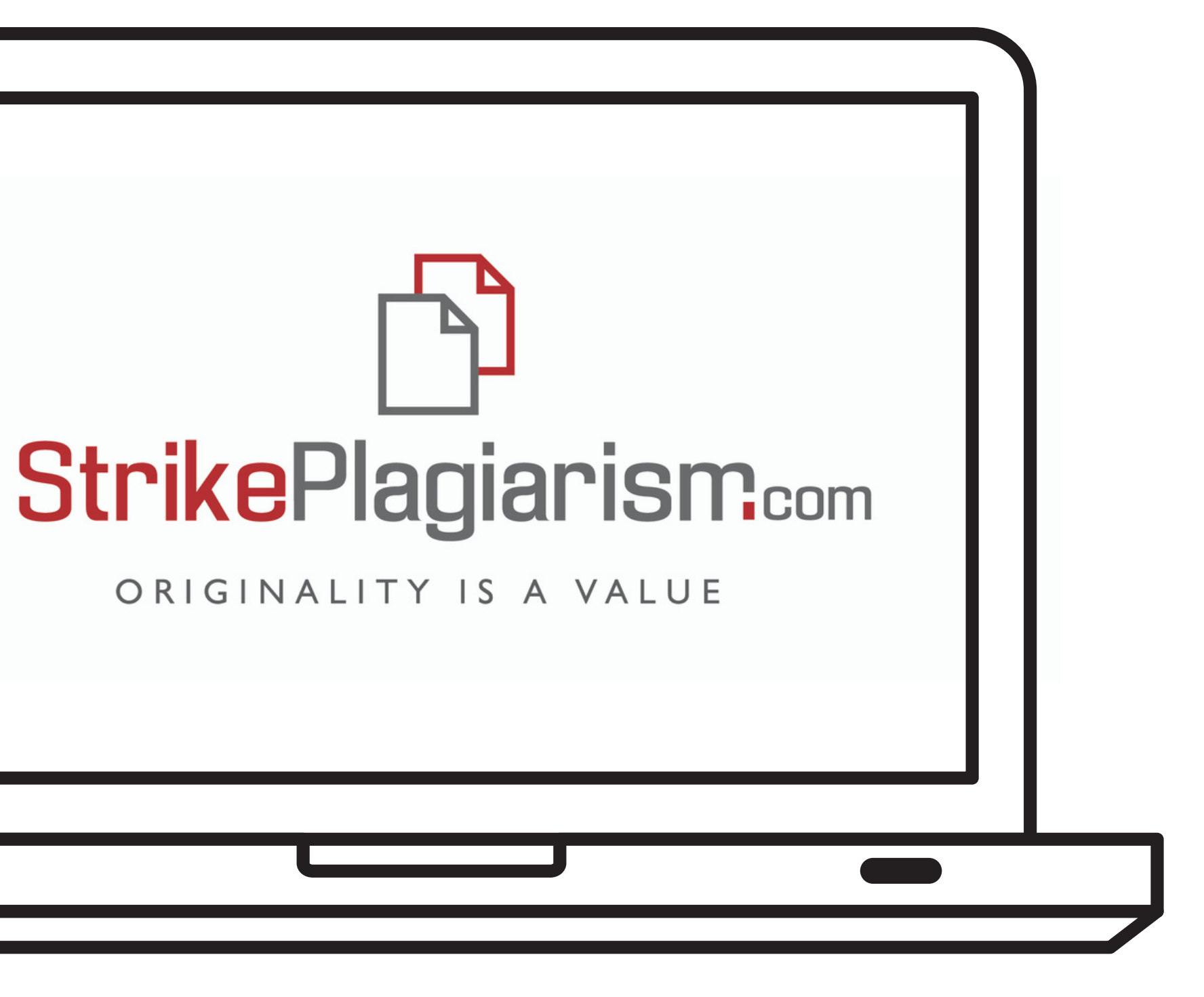